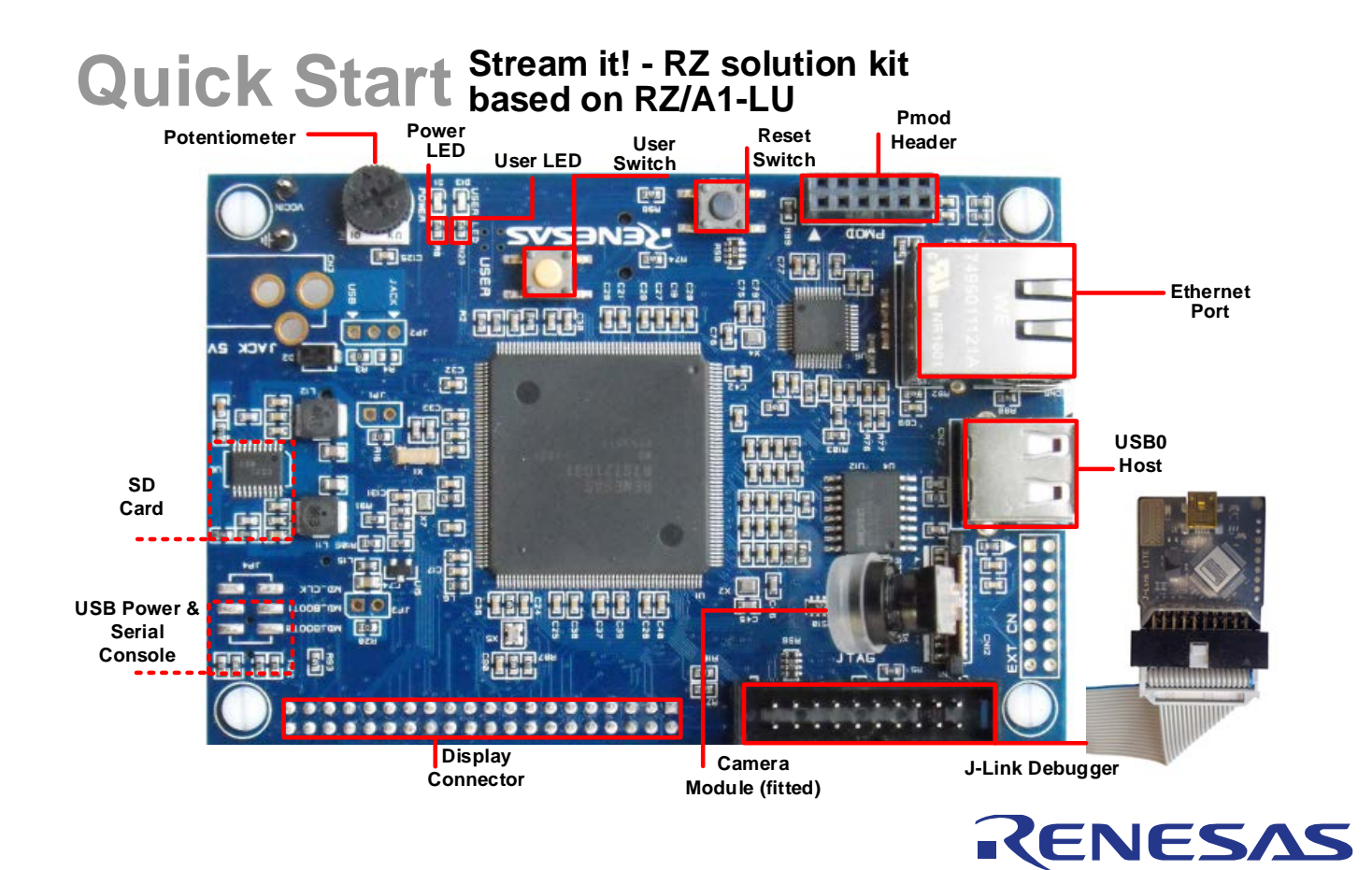

## **1. Installation**

**Do not connect the J-Link LITE debugger module until the software support has been installed.**

- 1. Insert the DVD into your computer. If you do not have a DVD drive, you can obtain the installation package from the Renesas website.
- <span id="page-0-0"></span>2. The DVD should auto-run, but if this is disabled, navigate to the root of the DVD and open the file "setup.hta". Note: This file is an html page known as the Web interface that allows launching of batch files. You can open the file in a text editor to review the scripts.
- 3. This page contains setup instructions and links to required tools; please install the tools if you do not already have them installed.

*Note:* 

Windows**™** 10 / 8.1 / 8 / 7 users may see "User Account Control" dialog box. If applicable, enter the administrator password and click 'Yes'.

The Windows™ driver signing dialog box may be displayed. Please accept the driver to continue.

## **2. Connections**

- 4. To connect the camera:
	- a. Lift up the dark brown flap on connector CN12 evenly.
	- b. Slide the flex cable into the connector (make sure to insert it in the correct direction; see photo above).
	- c. Push the flap down again to secure the camera module.
	- d. Remove the plastic cover from the camera lens.
- 5. Connect the J-Link LITE to the Stream it! board's JTAG connector and then to your PC.
- 6. Connect the Ethernet cable from the Stream it! board's RJ45 connector to your network.

7. Connect a USB cable from PC to the mini B connector on the underside of the board. The board will power up.

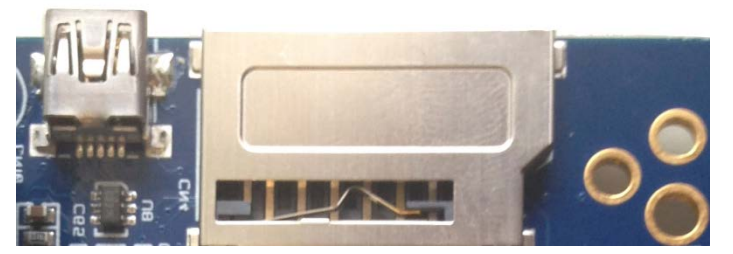

- 8. In Control Panel, open the "Devices and Printers" page to identify the COM port number assigned to the board.
- 9. Open a serial terminal program to connect to the board's console output. Recent versions of Windows**™** do not include a serial terminal program. Renesas cannot provide any recommendations; however, we have tested PuTTY, TeraTerm with this product. Other terminal programs are available.

#### **3. Running the Demonstrations**

- 10. The demonstrations assume that your network is configured for DHCP and an internet connection is configured.
	- a. If your network cannot support this configuration, please see the support section below for fixed IP configuration.
- 11. On the Web Interface, (see [2\)](#page-0-0) select the "Demos" tab.
- 12. Select one of the Demonstrations presented.
- 13. Follow the instructions on the page. Detailed instructions for each application are included in an associated Application Note.

#### **4. Next Steps**

- 14. When you have experienced the demonstrations, to go further by reviewing the code and making any changes, please return to the "Setup" tab.
- 15. Press the Install e2 studio button, and the installation of the tools and demonstration source code will begin.
- 16. Please refer to "description.txt" in each sample project for sample code specification and operating procedure.
- 17. The Hardware Manual supplied with this Stream it! kit is current at the time of publication. Please check for any updates to the manual from the Renesas website.
- 18. To learn more on how to use e<sup>2</sup> studio, open the program's help files by using Help > Help Contents.

## **5. Support**

- 19. The following steps are only required if you are unable to connect to a DHCP internet connection.
- 20. To specify a fixed IP in the demonstrations, see the application note for the specific demonstration.
- 21. To use the demonstrations locally and test the Stream it! kit, you will need to allocate a fixed IP for your PC.
- 22. Please follow the procedure below.
- 23. Disconnect your PC from the network.
- 24. Open your PC network properties control.
- 25. Select TCP/IPv4 properties.
- 26. Make a note of the current fixed IP settings. If you change them, you will need to return them to the original settings when you have finished.
- 27. This example uses 192.168.0.1 as the PC address; you should select an appropriate address in your network.

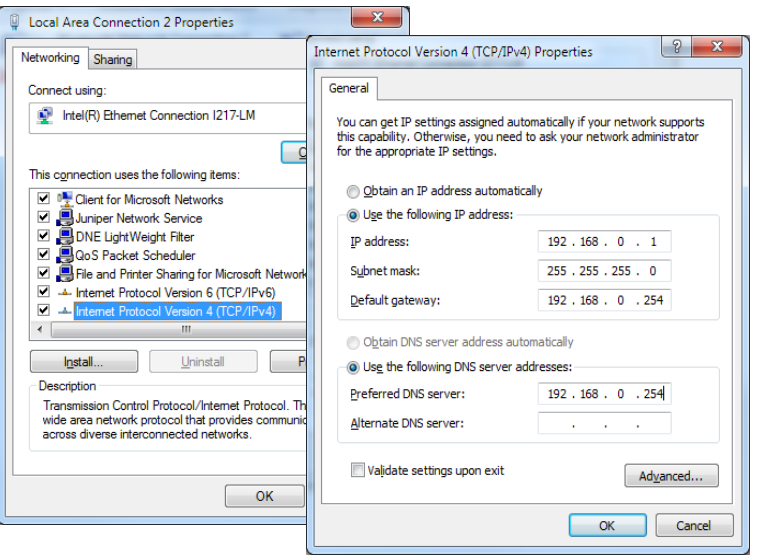

Online technical support and information is available at: https://www.renesas.com/

#### **Technical Contact Details**

America: [techsupport.america@renesas.com](mailto:techsupport.america@renesas.com) Europe: <https://www.renesas.com/en-eu/support/contact.html> Global & Japan:<https://www.renesas.com/support/contact.html>

© 2017 Renesas Electronics Europe Limited. All rights reserved

© 2017 Renesas Electronics Corporation. All rights reserved.

© 2017 Renesas System Design Co., Ltd. All rights reserved.

Website:<https://www.renesas.com/>

# **Mouser Electronics**

Authorized Distributor

Click to View Pricing, Inventory, Delivery & Lifecycle Information:

[Renesas Electronics](https://www.mouser.com/renesas): [YSTREAM-IT-RZ-V2](https://www.mouser.com/access/?pn=YSTREAM-IT-RZ-V2)

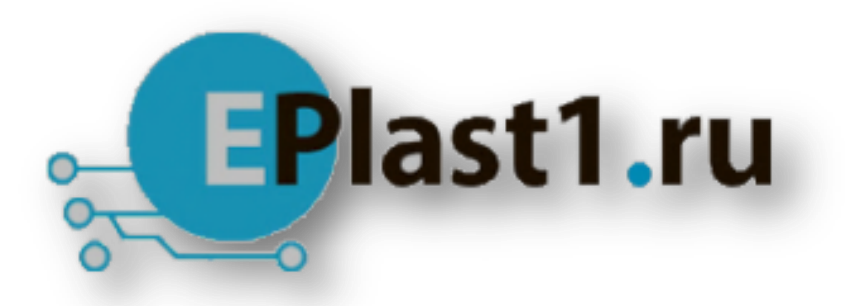

Компания «ЭлектроПласт» предлагает заключение долгосрочных отношений при поставках импортных электронных компонентов на взаимовыгодных условиях!

Наши преимущества:

- Оперативные поставки широкого спектра электронных компонентов отечественного и импортного производства напрямую от производителей и с крупнейших мировых складов;
- Поставка более 17-ти миллионов наименований электронных компонентов;
- Поставка сложных, дефицитных, либо снятых с производства позиций;
- Оперативные сроки поставки под заказ (от 5 рабочих дней);
- Экспресс доставка в любую точку России;
- Техническая поддержка проекта, помощь в подборе аналогов, поставка прототипов;
- Система менеджмента качества сертифицирована по Международному стандарту ISO 9001;
- Лицензия ФСБ на осуществление работ с использованием сведений, составляющих государственную тайну;
- Поставка специализированных компонентов (Xilinx, Altera, Analog Devices, Intersil, Interpoint, Microsemi, Aeroflex, Peregrine, Syfer, Eurofarad, Texas Instrument, Miteq, Cobham, E2V, MA-COM, Hittite, Mini-Circuits,General Dynamics и др.);

Помимо этого, одним из направлений компании «ЭлектроПласт» является направление «Источники питания». Мы предлагаем Вам помощь Конструкторского отдела:

- Подбор оптимального решения, техническое обоснование при выборе компонента;
- Подбор аналогов;
- Консультации по применению компонента;
- Поставка образцов и прототипов;
- Техническая поддержка проекта;
- Защита от снятия компонента с производства.

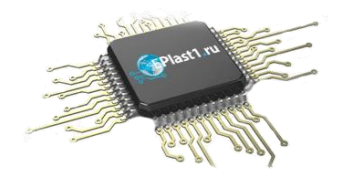

#### **Как с нами связаться**

**Телефон:** 8 (812) 309 58 32 (многоканальный) **Факс:** 8 (812) 320-02-42 **Электронная почта:** [org@eplast1.ru](mailto:org@eplast1.ru) **Адрес:** 198099, г. Санкт-Петербург, ул. Калинина, дом 2, корпус 4, литера А.